## PRIMO ACCESSO ALLA PIATTAFORMA G SUITE

Tutti i docenti del Liceo Carlo Porta di Erba sono stati registrati alla piattaforma Google e ora possiedono un account gratuito al quale possono accedere utilizzando la modalità: nome.cognome@liceoporta.gov.it

Per accedere alla piattaforma si consiglia di seguire questa procedura:

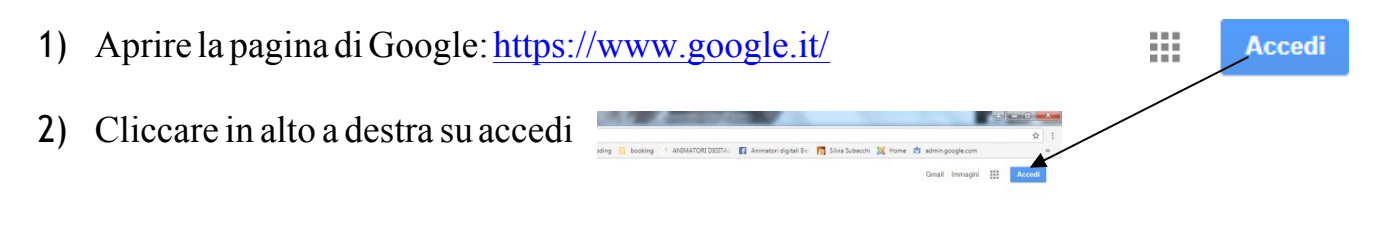

## Google

Se siete in possesso di altri account Google e l'ultima volta che voi (o qualcun altro) li ha utilizzati da quel PC non ha effettuato il logout non avrete il tasto accedi ma l'icona con l'iniziale dell'account dell'ultima persona che l'ha utilizzato, per esempio così:

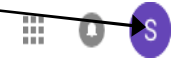

In questo caso cliccate sull'icona con la lettera e poi sul tasto "ESCI", vedrete quindi che comparirà l'icona corretta con la scritta **Accedi** 

Vi comparirà questa finestra di dialogo:

Google

Accedi Utilizza il tuo account Google

Indirizzo email o numero di telefono

Non ricordi l'indirizzo email?

Altre opzioni

Potrebbe anche succedere che cliccando su accedi, non compaia la finestra sopra indicata, ma compaia un elenco di account che sono stati precedentemente memorizzati da quel PC,intalcasocliccatesull'ultimaopzionedell'elencocomparso che è:

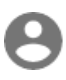

**AVANTI** 

- 3) Vi comparirà la finestra di cuisopra.
- 4) Dove c'èscritto Indirizzo email o numero di telefono

Si deve digitare il proprio nome utente: nome.cognome@liceoporta.gov.it

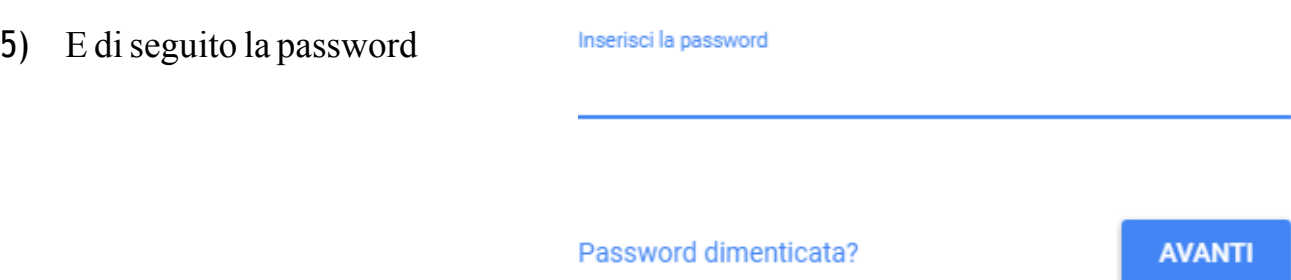

6) La prima volta che si accede (dopo aver ricevuto al vostro vecchio indirizzo una mail con il vostro nome utente e password) si aprirà una finestra di dialogo con la quale si dovranno accettare le condizionidiutilizzodellapiattaforma. Si clicca su "ACCETTA" e si prosegue.

7) Verrà richiesto di creare la propria password.

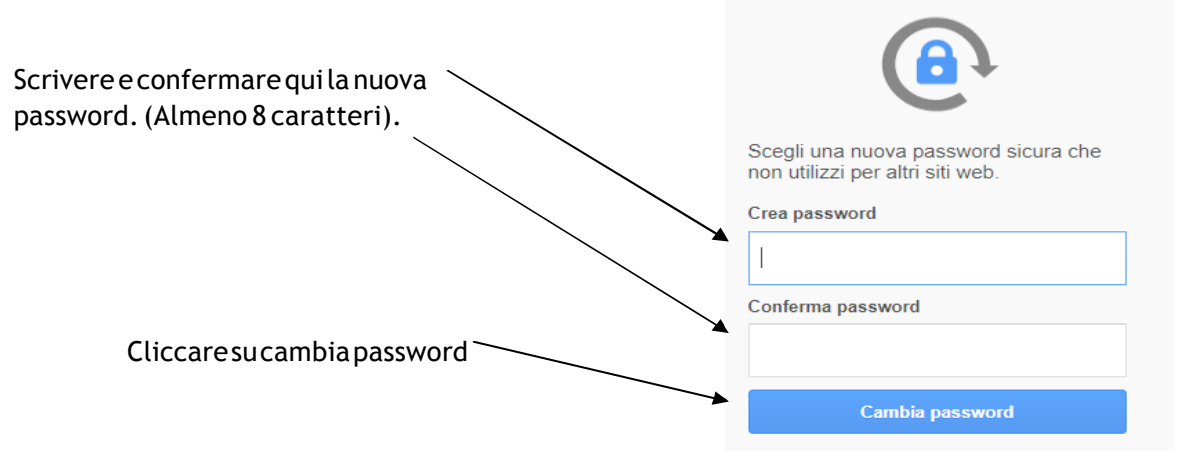

8) A questo punto siriaprirà la pagina di Goggle Italia che avevate fin dall'inizio, ma stavolta al posto dell'icona dove c'era scritto "ACCEDI" e dove avete cliccato all'inizio vedrete comparire un'icona sferica con l'iniziale del vostro indirizzo inserito, per esempio: 排  $\Omega$   $\Omega$ 

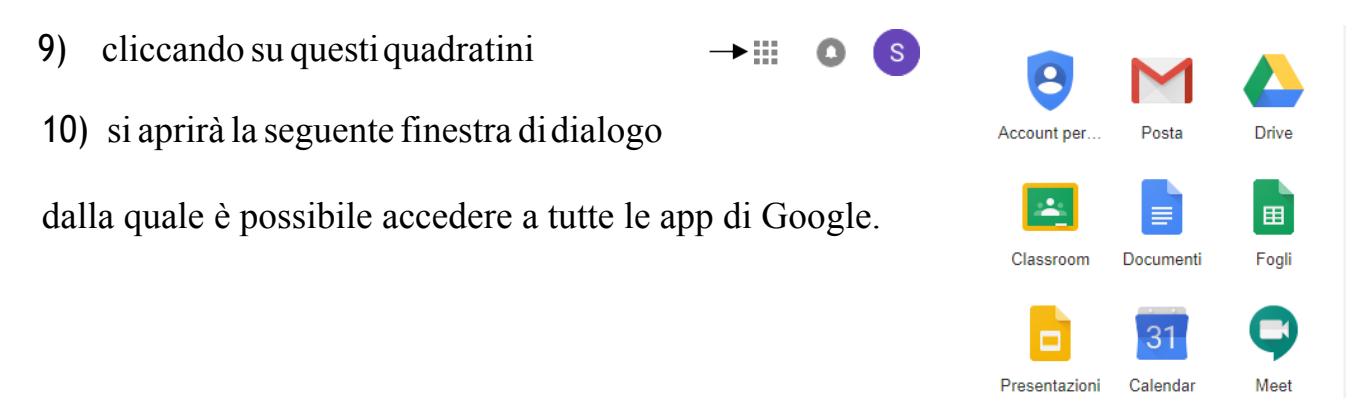